# **บทที่ 6 การร้องขอสิทธิการลา**

### $\mathbf{\hat{z}}$  วัตถุประสงค์

เพื่อให้พนักงานตรวจสอบสิทธิการลาผ่าน Smart Phone ใด้ด้วยตนเอง โดยพนักงานจะได้รับข้อมูลตอบกลับทันทีเมื่อทำ การร้องขอขอ้มูลไป โดยไม่ตอ้งแจง้ขอผา่ นทางฝ่ายบุคคล ซึ่งผู้ใช้งานที่ต้องการให้พนักงานร้องขอข้อมูลในหมวดสิทธิการลาน้นั จะตอ้งซ้ือระบบ Advanced Rights (RT) ก่อน จึงจะใชง้านในหมวดน้ีได้

## **การร้องขอสิทธิการลา**

## **วิธีการร้องขอข้อมูลสิทธิการลากพนักงาน สามารถร้องขอได้ดังนี้**

 เข้า **Bplus HRM Connect** บน Smart Phone เลือกเมนู**สิทธิการลา** เลือกเมนู**วันลาคงเหลือ**จากน้นั **จะมี หน้าต่างขึ้นมาให้ยืนยันการท ารายการ**

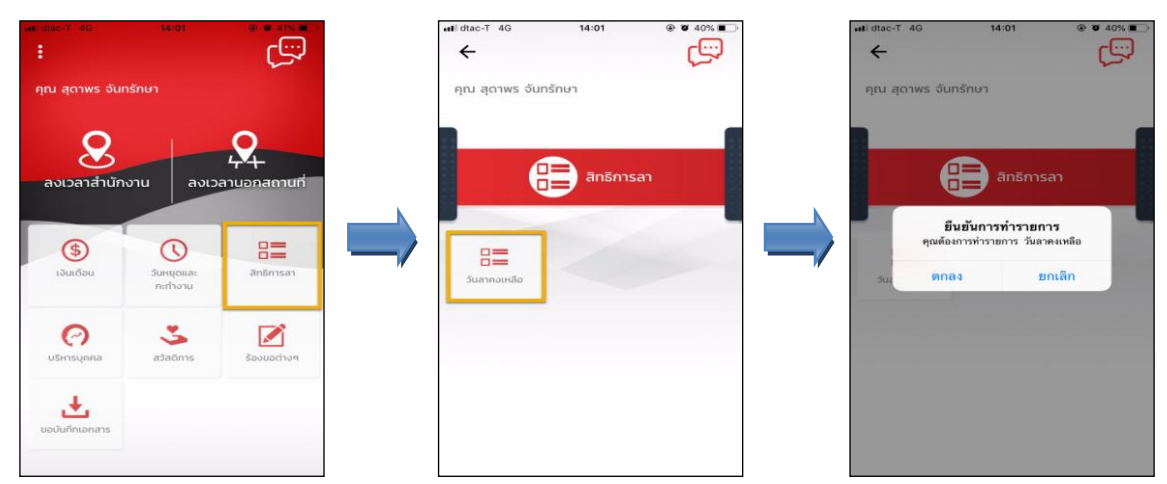

 $\blacktriangleright$  เมื่อยืนยันการทำรายการเรียบร้อยแล้วที่ Bplus HRM Connect จะพาไปที่หน้าตรวจสอบข้อมูลให้โดยอัตโนมัติ ซึ่ง จะแบ่งข้อความแจ้งเตือนออกเป็น 2 หัวข้อ คือการร้องขอ (Request) และการตอบกลับ (Respond)

### **Request (ของพนักงาน)**

**การร้องขอของพนักงาน (Request)**คือ หนา้จอที่พนกังานสามารถตรวจสอบไดว้า่ ไดท้ า การร้องขอรายการอะไรไป ซ่ึงในหวัขอ้น้ีไดแ้จง้รายละเอียดใหท้ ราบวา่ มีการร้องขอรายละเอียดสิทธิการลาคงเหลือ

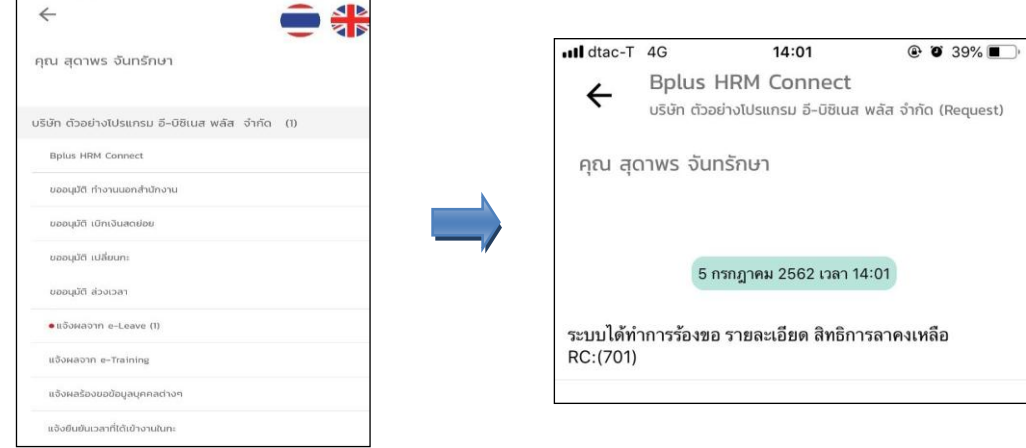

#### **Respond (ของพนักงาน)**

**การตอบกลับของพนักงาน (Respond)** คือ หน้าจอที่พนักงานสามารถตรวจสอบรายละเอียดที่ส่งมาจากโปรแกรม เงินเดือนใด้ โดยในหัวข้อนี้จะส่งการตอบกลับมาที่ แจ้งผลจาก e-Leave ซึ่งจะแสดงรายละเอียดการสิทธิการลาแต่ละประเภทที่ พนักงานได้รับ, แสดงสิทธิที่ได้รับ, แสดงสิทธิที่ใช้ไป, แสดงสิทธิวันลาคงเหลือให้พนักงานทราบ

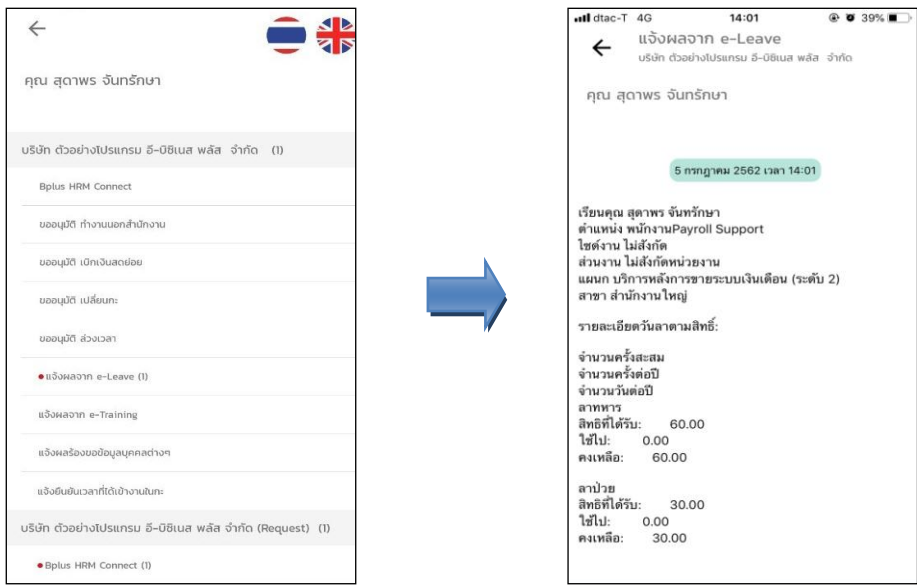

 $\blacktriangleright$  ข้อมูลที่ถูกนำมาแสคงในหน้าจอการตอบกลับ (Respond) ในส่วนของสิทธิการลาคงเหลือ เป็นข้อมูลจาก โปรแกรมเงินเดือน เมนู **สอบถาม** เลือก **สอบถามสิทธิวันลาพนักงาน** พิมพ์**รหัสพนักงาน** เลือก**แสดง**

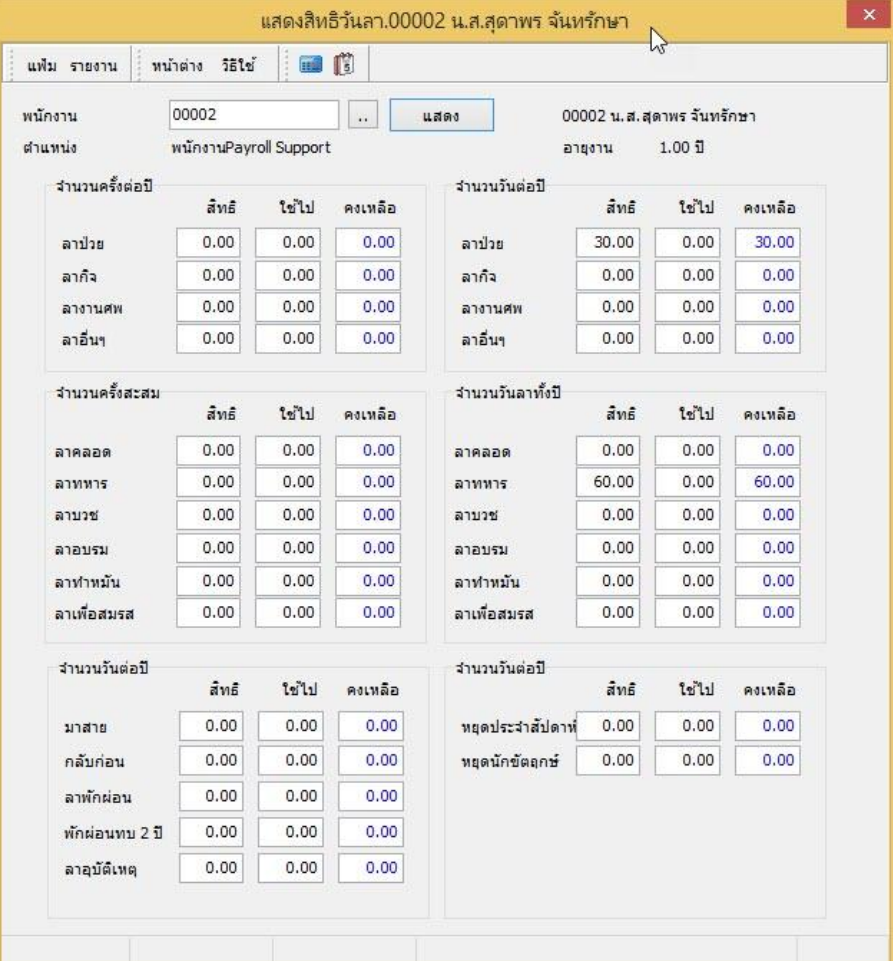